## LIVE SESSION CHECKLIST FOR PARTICIPANTS

 Use this checklist to prepare for a stress-free live session! For more guidance, visit Blackboard's site for [Collaborate Help](https://help.blackboard.com/Collaborate/Ultra/Participant).

## SET YOURSELF UP BEFORE THE SESSION

- $\Box$  Use a headset or headphones with built-in microphone for best audio quality.
- $\Box$  Use a webcam or built-in laptop camera for best video quality.
- $\Box$  Choose a quiet space with minimal potential for disruption so you can focus on the live session.
- $\Box$  Test your space's internet connection wired is most reliable, but if you're using wireless, ensure the connection is strong.
- $\Box$  [Add a profile picture](https://help.blackboard.com/Collaborate/Ultra/Participant/Get_Started#add-a-profile-picture_OTP-3) to Collaborate so other participants can become familiar with you.
- □ Visit the **Course Room** to check that it works with your **browser settings** and test out the features of Collaborate *before* your live session. Click *Join Session* at any time to visit an active Collaborate session and test its features.

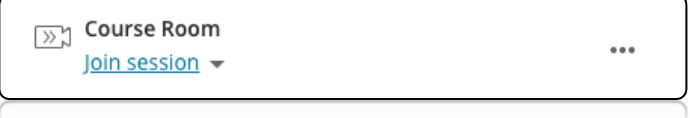

- $\Box$  While in the Course Room, [familiarize yourself with the main features of Collaborate.](https://help.blackboard.com/Collaborate/Ultra/Participant/Get_Started/Navigation)
	- • **[Media Space](https://help.blackboard.com/Collaborate/Ultra/Participant/Get_Started/Navigation#media-space_OTP-0)**  this is the main page in Collaborate where session materials will be displayed. The presenter's files and participant audio/video will show here. The tools on this page include:

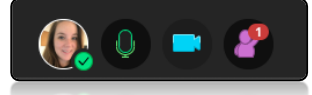

- o *My Settings*  click to add a profile picture, adjust audio/video and give feedback.
- o *[Audio](https://help.blackboard.com/Collaborate/Ultra/Participant/Participate_in_Sessions/Audio_and_Video)*  click to turn your audio on or off.
- o *[Video](https://help.blackboard.com/Collaborate/Ultra/Participant/Participate_in_Sessions/Audio_and_Video)*  click to turn your video on or off.
- o *[Raise Hand](https://help.blackboard.com/Collaborate/Ultra/Participant/Participate_in_Sessions/Engage#raise-your-hand_OTP-1)*  raise your hand to contribute or get the moderator's attention.
- **Collaborate Panel** click the purple tab at bottom right to open the tools for the session. Click again to close it out.

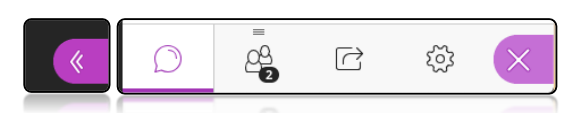

- o *[Chat](https://help.blackboard.com/Collaborate/Ultra/Participant/Participate_in_Sessions/Chat)*  chat with attendees and moderators.
- o *[Attendees](https://help.blackboard.com/Collaborate/Ultra/Participant/Get_Started/Attendees)*  view a list of attendees and moderators.
- o *[Share Content](https://help.blackboard.com/Collaborate/Ultra/Participant/Presenting)*  if your moderator gives permission, here you can share files and whiteboard.
- o *Settings*  test your audio/video and change you[r notifications.](https://help.blackboard.com/Collaborate/Ultra/Participant/Participate_in_Sessions/Notifications)

## PARTICIPATE DURING THE SESSION

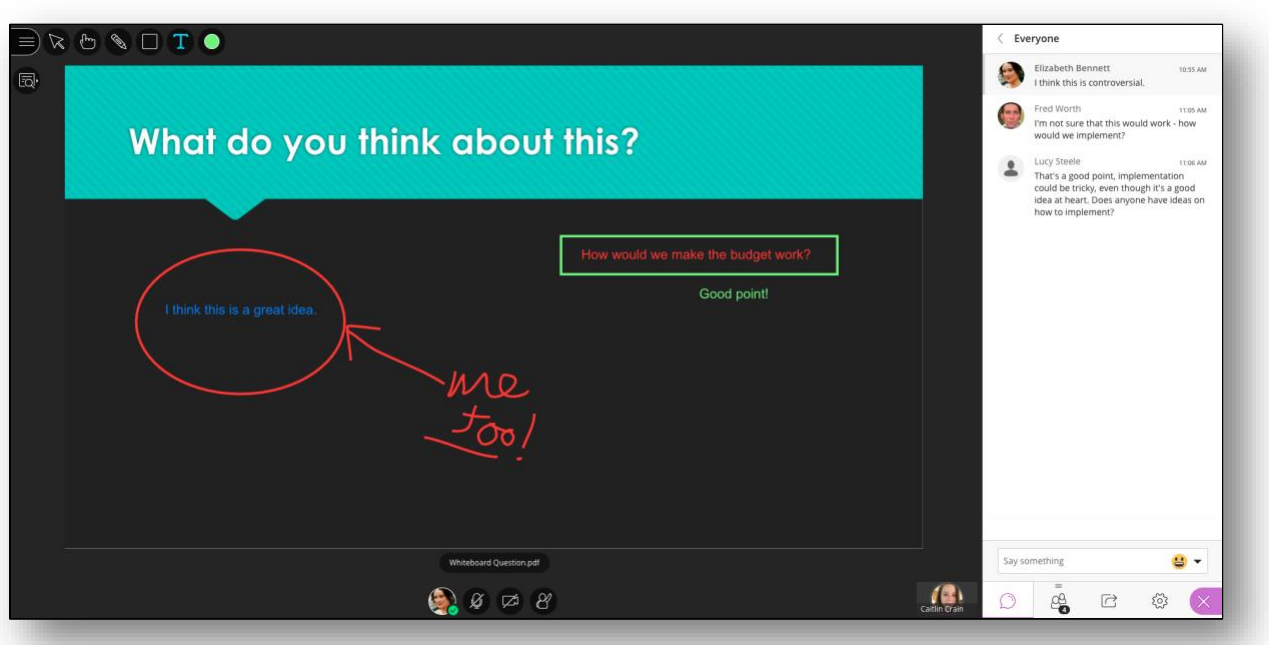

- $\Box$  Join the session early if possible to set up your audio/video and definitely be ready to begin on time.
- $\Box$  Introduce yourself to others in the session, using the Chat tool or your audio/video.
- $\Box$  **Focus on the session** do not have multiple browser tabs open on your device or your mobile phone prominently visible to you. Engage with the session fully!
- $\Box$  Engage with session activities and with other participants use the Chat tool, contribute to whiteboards, and speak up with questions, answers, or opinions.
- $\Box$  The first few times you speak, state your name first so that other participants become familiar with your voice (for example, "This is Sam, and I think that….").
- $\Box$  Try to avoid interrupting you can use the [Raise Hand](https://help.blackboard.com/Collaborate/Ultra/Participant/Participate_in_Sessions/Engage#raise-your-hand_OTP-1) tool if you're struggling to find an opening to speak.
- $\Box$  Be professional and courteous listen to the presenter, respect the opinions of others, and allow many voices to speak – just as you would during an in-person meeting.
- $\Box$  If you're having technical issues, mute your audio and video as needed while you resolve. You can find [Troubleshooting advice on Blackboard.](https://help.blackboard.com/Collaborate/Ultra/Participant/Support)
- $\Box$  If you need to privately speak to an instructor or moderator, use the **Private Chat** function

## AFTER THE SESSION

- $\Box$  Provide feedback to your session leader(s) on activities you liked/disliked, topics you would like to see covered in the next session, and any other constructive comments.
- $\Box$  [View recordings](https://help.blackboard.com/Collaborate/Ultra/Participant/Recordings) if you were unable to join for the full session so that you are prepared on all materials covered.